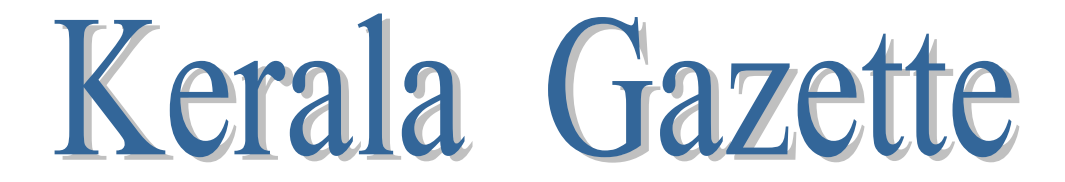

**Government of Kerala** 

**Quick Reference Guide (Version 1.0) (For Public)**

**Government of India Ministry of Electronics & Information Technology National Informatics Centre Kerala State Centre, Thiruvananthapuram - 33** 

# $KG(COMPOSE) - QRG for Public$  Page 2 of 29

The materials included in this document are sole property of National Informatics Centre, which should not be copied, reproduced in any format including electronic medium without the knowledge and written consent of National Informatics

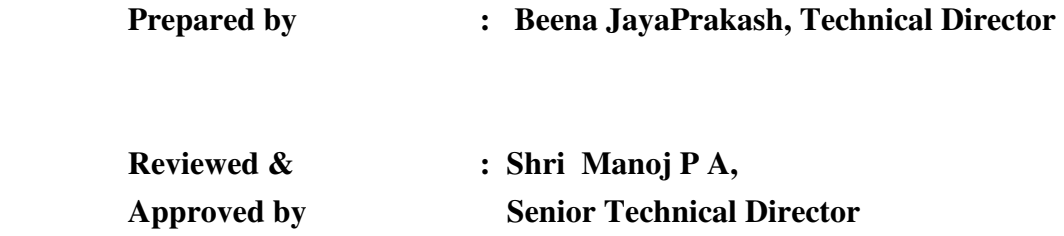

## **Amendment Log**

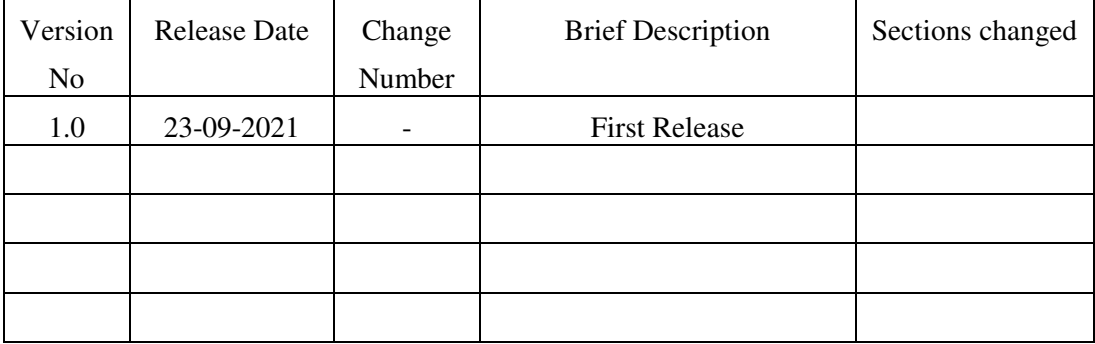

 $KG(COMPOSE) - QRG for Public$  Page 3 of 29

# Table of Contents

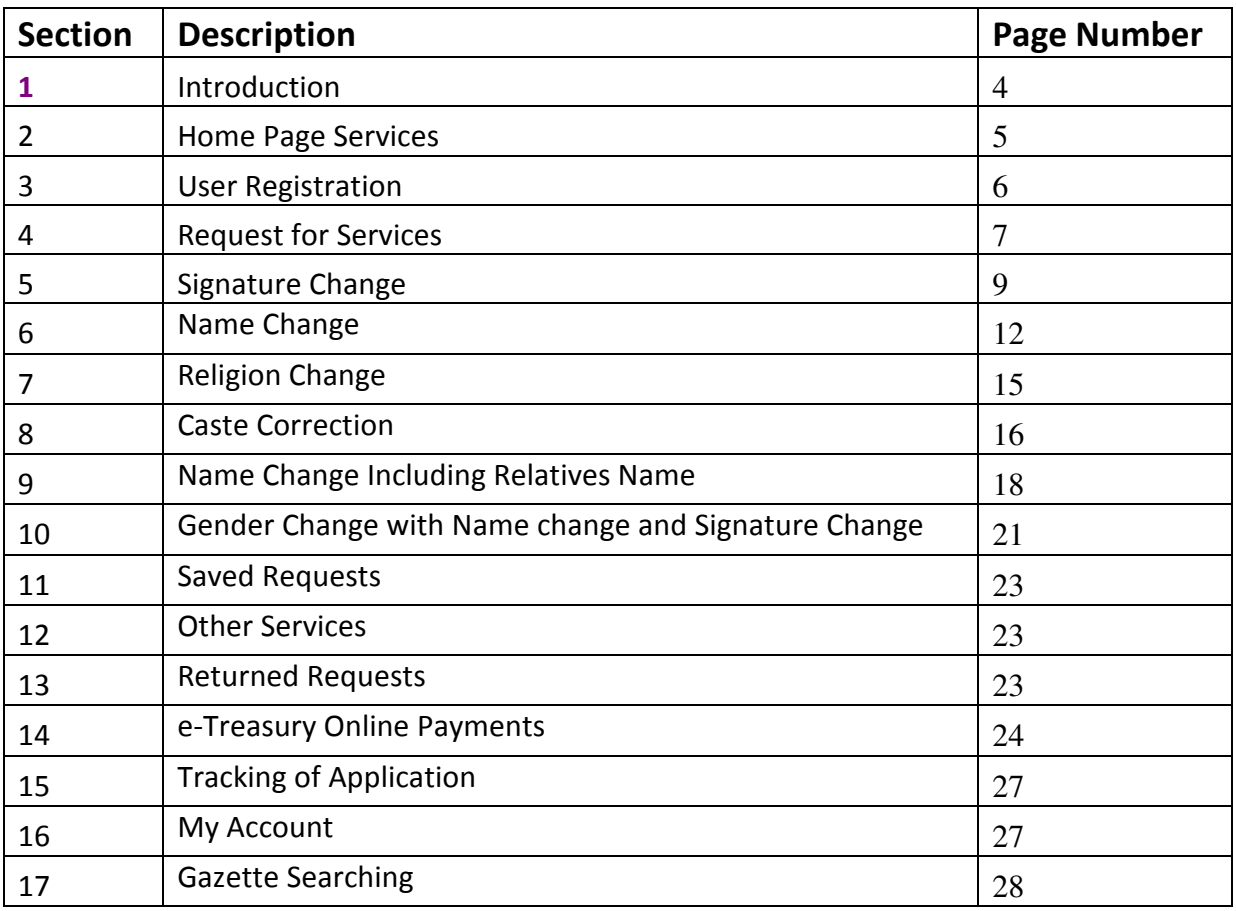

# **Introduction**

The Gazette of Kerala is a public journal and an authorized legal document of the Government of Kerala, published weekly (every Tuesday) by the Department of Printing, Government of Kerala. As a public journal, the Gazette prints official notices from the government. It is authentic in content, accurate and strictly in accordance with the Government policies and decisions.

Ordinary gazettes are regularly published weekly whereas Extra Ordinary Gazettes (EOG) is published every day depending upon the urgency of the matters to be notified.

#### **COMPOSE**

COMPOSE is a software solution aims at streamlining the Printing and other related activities of Printing department. Requests for publishing Gazette or Printing works are submitted to the Printing department online by the Govt. Departments and Citizen. The designated officers of the Printing department scrutinize and process the requests. Necessary interface is built in the application to facilitate database level integration.

**This is a quick reference guide which will assist / guide the public in applying online for gazette notifications** 

The major functions are listed below:

- **User Registration**
- **Applying for Services**
- **Payment**
- **View**
- **Returned Requests**
- **Track Application**
- **My account**

#### $KG(COMPOSE) - QRG for Public$  Page 5 of 29

#### **Invoking COMPOSE Application**

**To access the COMPOSE application, the URL is** https://compose.kerala.gov.in/ **Alternately, the application can be invoked from the official homepage of Printing Department** https://printing.kerala.gov.in by clicking the COMPOSE link.

The login page is common to all interfaces. After successful login with the User-id, Password and the Captcha characters as seen on the screen, the users will get the respective interfaces for filing the application.

#### **A. Home Page Services**

On invoking the COMPOSE application, the Home Page of the application appears as follows: -

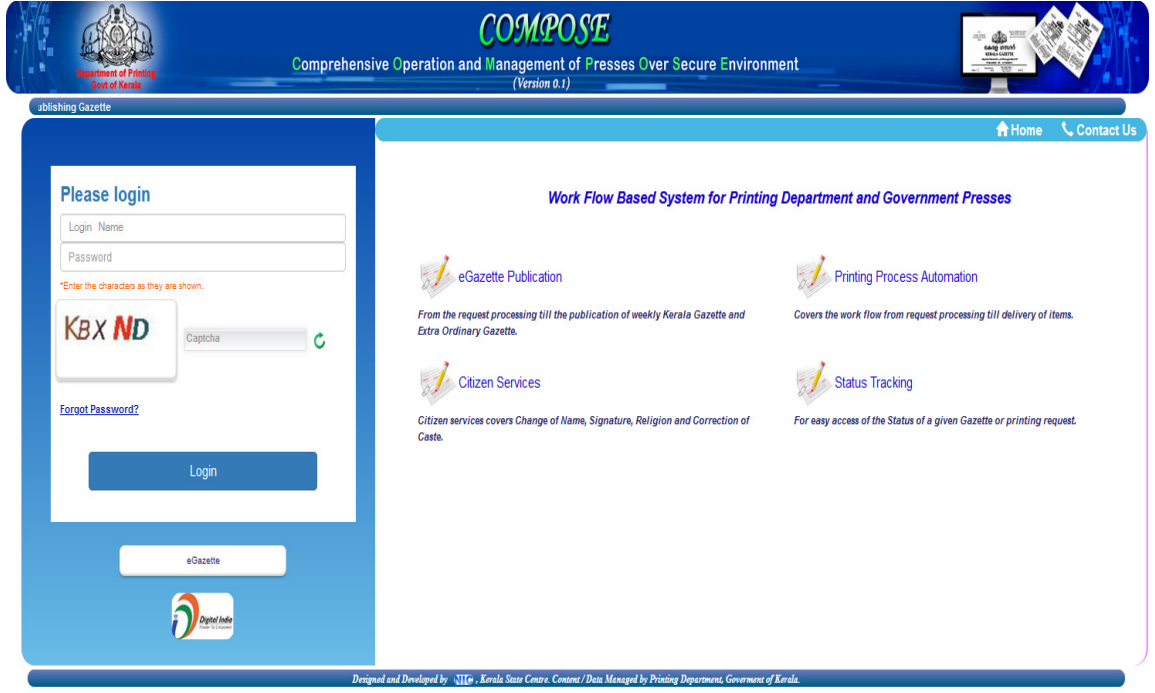

## $KG(COMPOSE) - QRG for Public$  Page 6 of 29

#### **Login**

The login credentials are to be entered at the left side of the screen. This is used by the official users of the Departments to login to the application. For logging into the system, Login name, Password and Captcha string have to be provided.

#### **User Registration**

User registration is mandatory for applying for citizen Services.

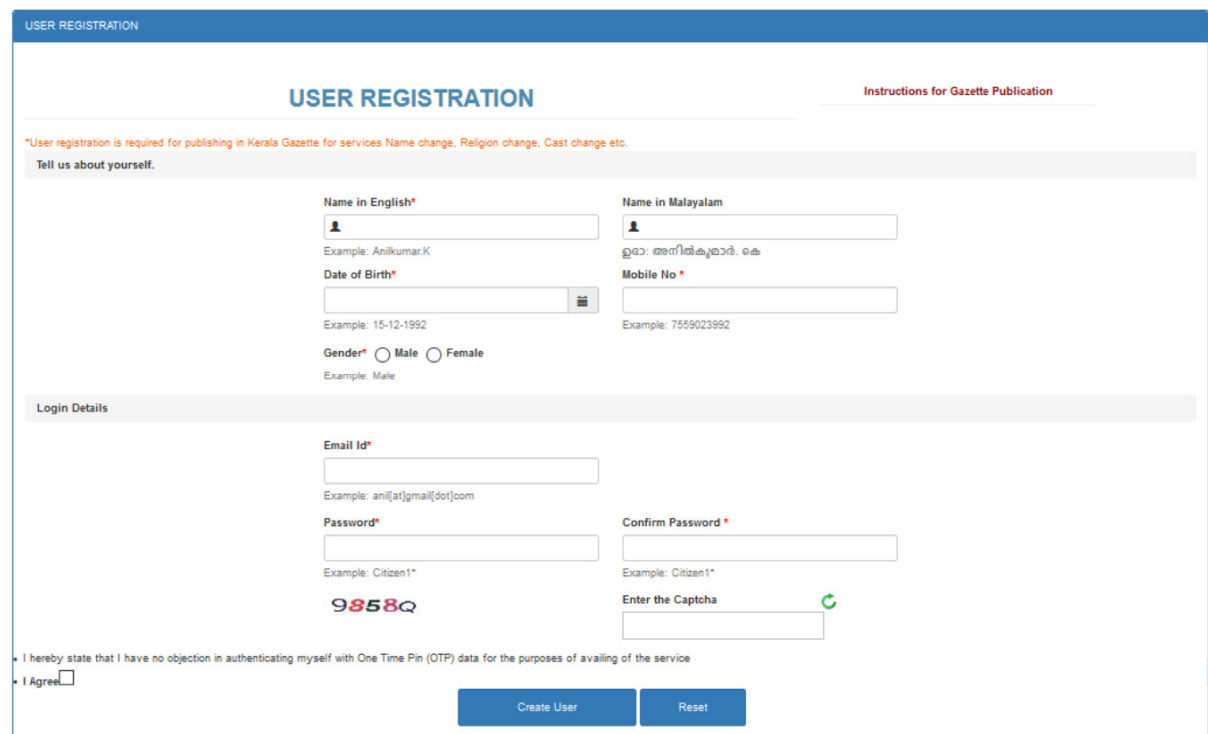

For Registration, user has to give the following details

- Name in English and Malayalam
- Date of Birth
- EMaid and Password
- **OTP** will be sent to registered Mobile and emaid ID
- User will be successfully registered after giving OTP

# $KG(COMPOSE) - QRG for Public$  Page 7 of 29

#### **Citizen Services**

Citizen can avail the following services through COMPOSE

- 1. Signature Change
- 2. Name Change
- 3. Name Change for Minor(s)
- 4. Name change with Signature change
- 5. Name change including Relatives names
- 6. Name change with Religion Change / Correction
- 7. Name Change with Religion Correction and Caste Correction
- 8. Religion Change
- 9. Religion Change including Minor(s)
- 10. Religion Change including Relatives Religion
- 11. Religion Correction
- 12. Correction of Caste
- 13. Correction of Caste for Minor(s)
- 14. Change of Gender

#### **New Request**

**-**Select <New Request > from the Menu <Citizen Services> Following page will be displayed. User can select the service from the list. Corresponding Fee will be displayed on the top of the page.

# $KG(COMPOSE) - QRG for Public$  Page 8 of 29

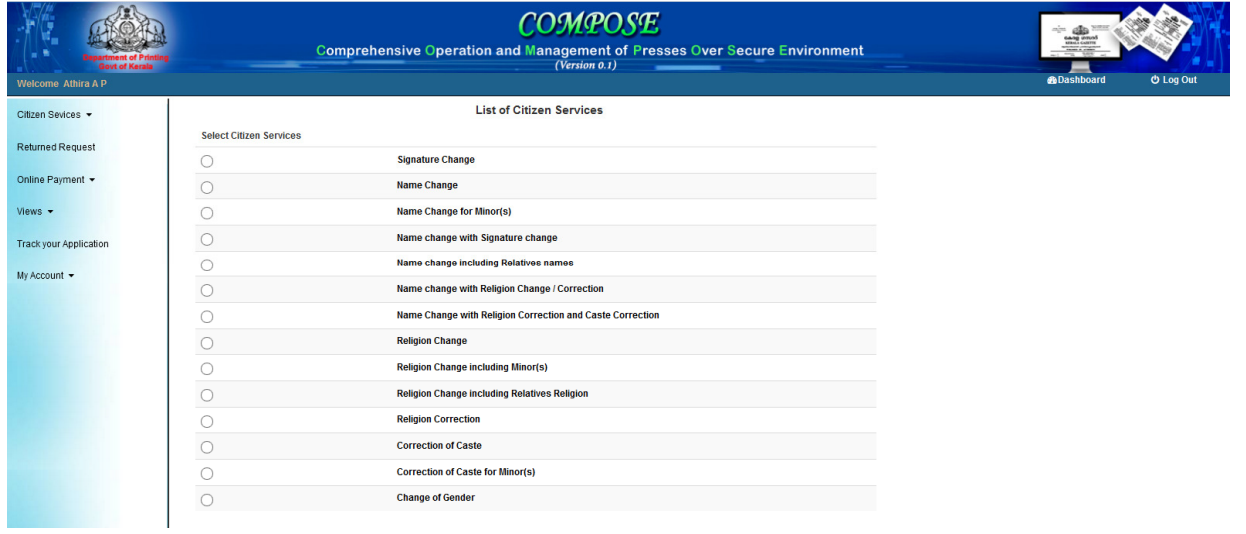

The application has four Tabs.

- a. First Tab Personal details
- b. Second Tab-Uploaded Documents
- c. Third Tab- Service specific details
- d. Fourth Tab- View Matter, Matter correction & Submission

#### **Tab1**

- Enter Personal Details and Upload photo
- Press <Save and proceed> button to save Personal details.

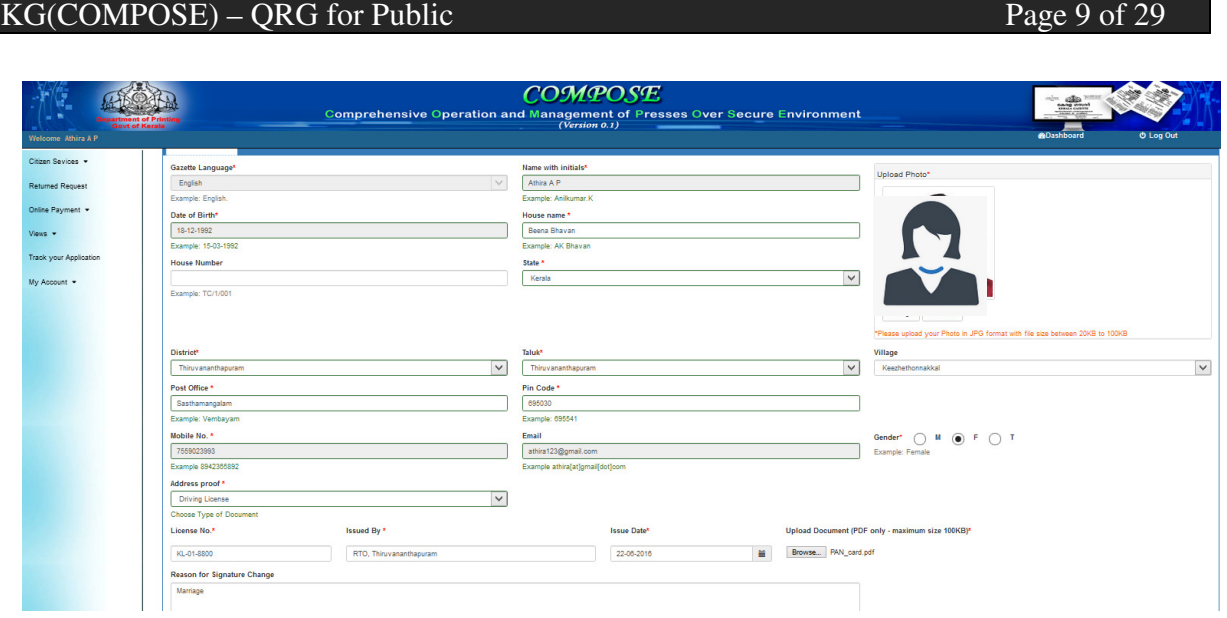

• Draft application ID will be generated and displayed.

**Tab2** 

# **Signature change**

• Upload educational certificates in the second Tab and Press <Save and Proceed Button>

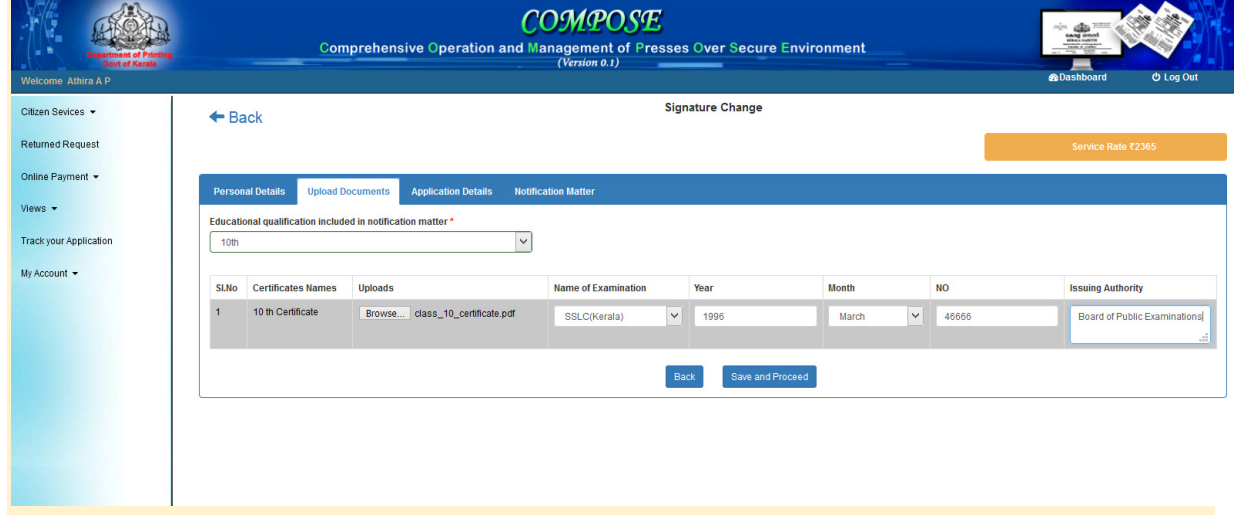

# $KG(COMPOSE) - QRG for Public$  Page 10 of 29

**Tab3** 

# **Signature Change**

- Upload Old Signature
- Upload New Signature
- Employment certificate (If Required)
- Press <Proceed> button

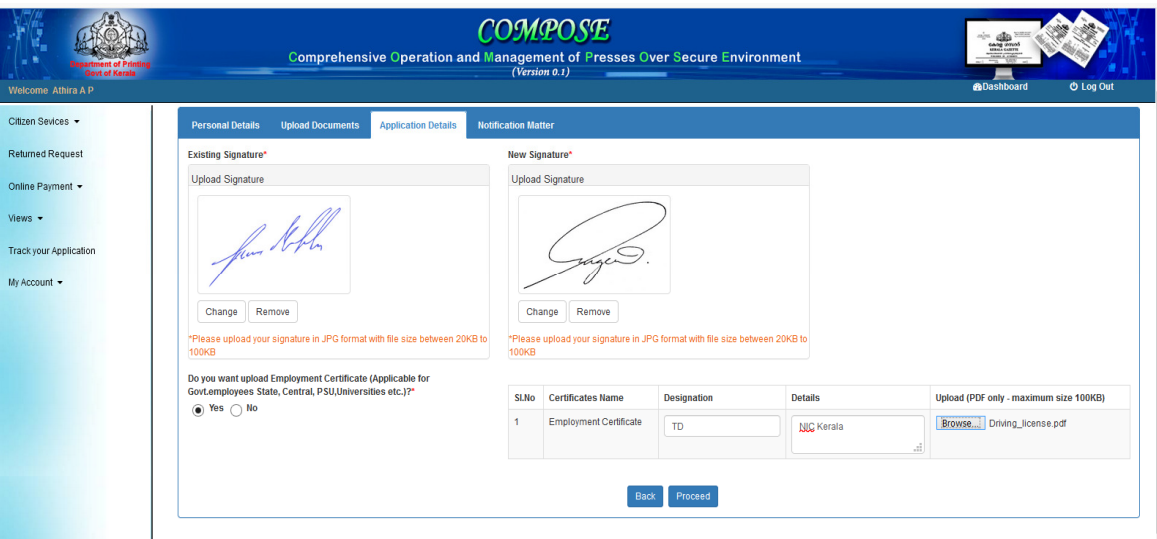

**Tab4** 

- Press <Generate matter> to view Auto generated matter
- User can edit and correct the matter
- Press <Submit > button to submit the application

# $KG(COMPOSE) - QRG for Public$  Page 11 of 29

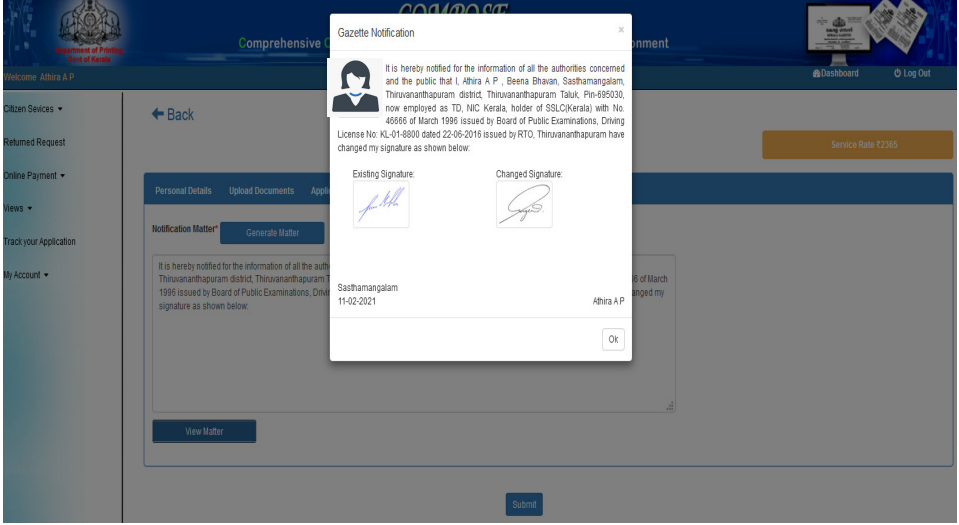

- The following Confirmation Page will be displayed.
- Application will be submitted and forwarded to printing Department

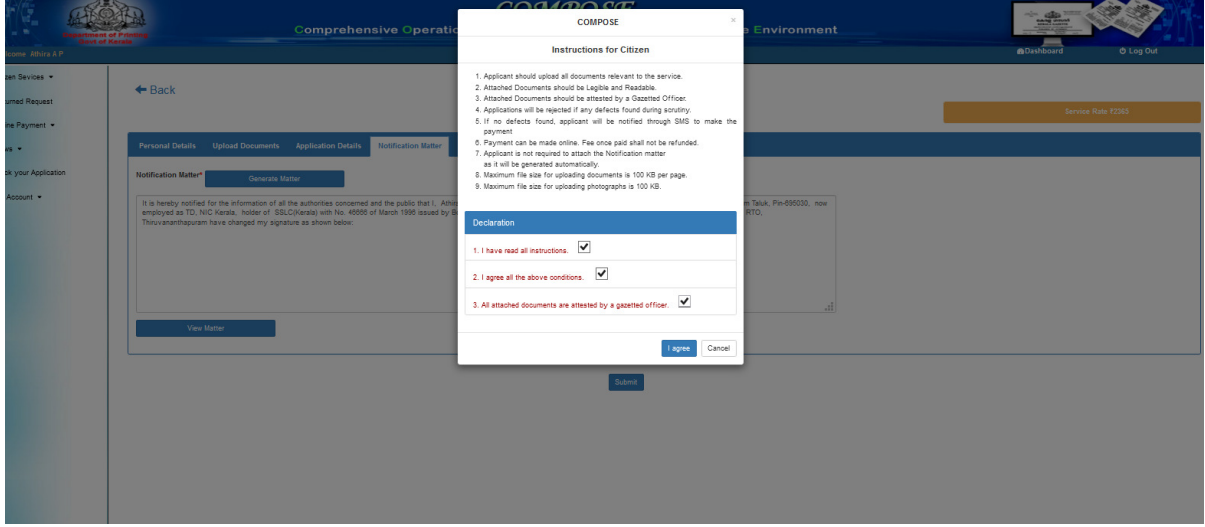

**Details in Tab1 and Tab4 are same for all services** 

**Service specific forms of Tab3 and Tab4 are given below** 

# $KG(COMPOSE) - QRG for Public$  Page 12 of 29

# **Name Change - Tab2 (uploading Documents)**

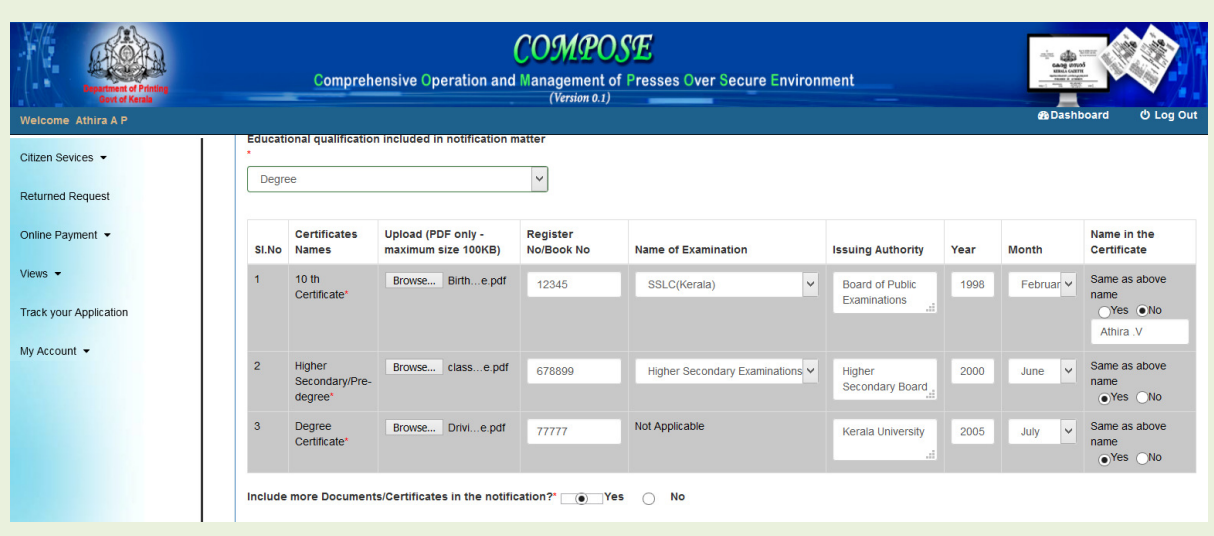

# **Additional Documents/certificates**

• **Additional Certificates which are to be included in Gazette matter should be uploaded here.** 

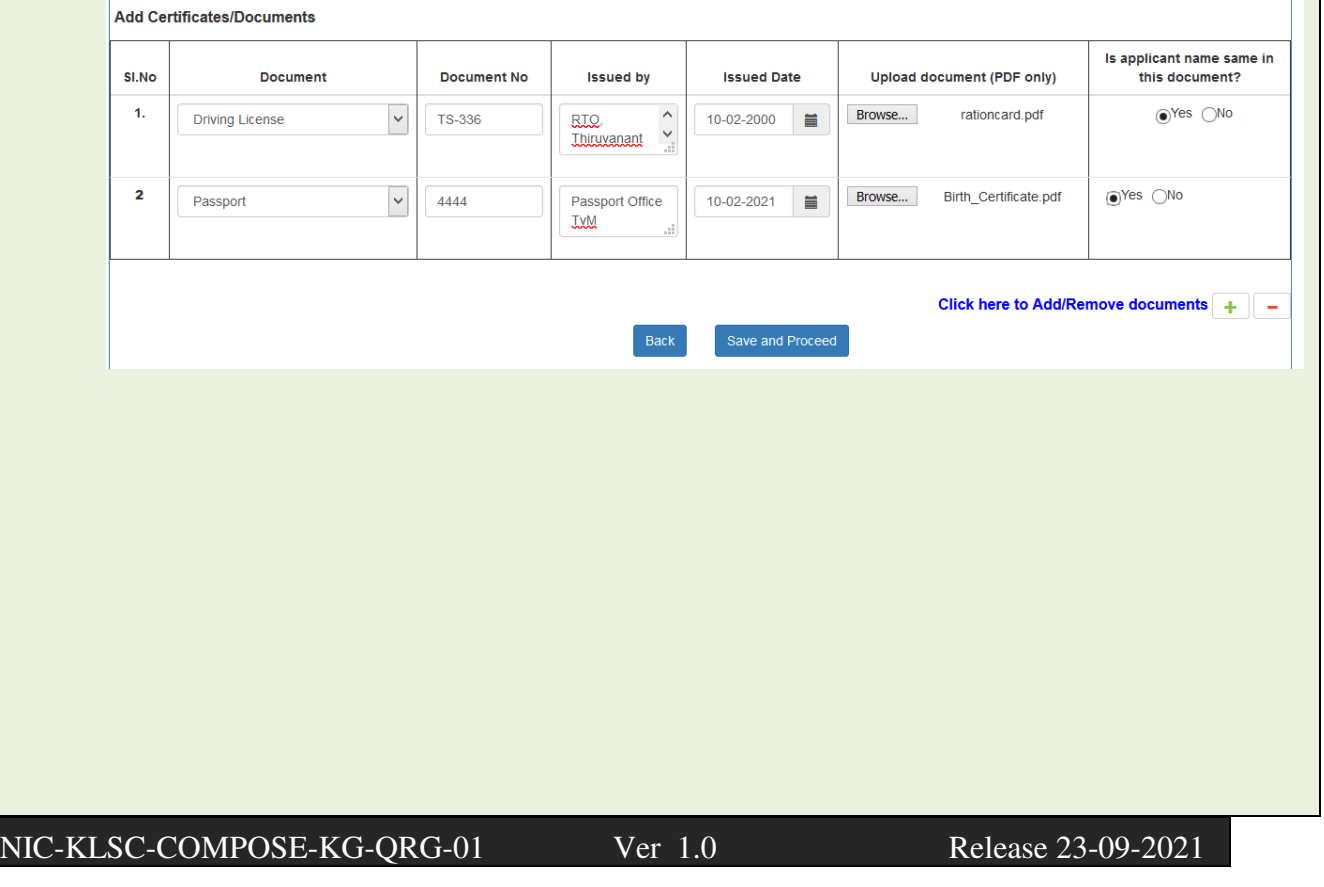

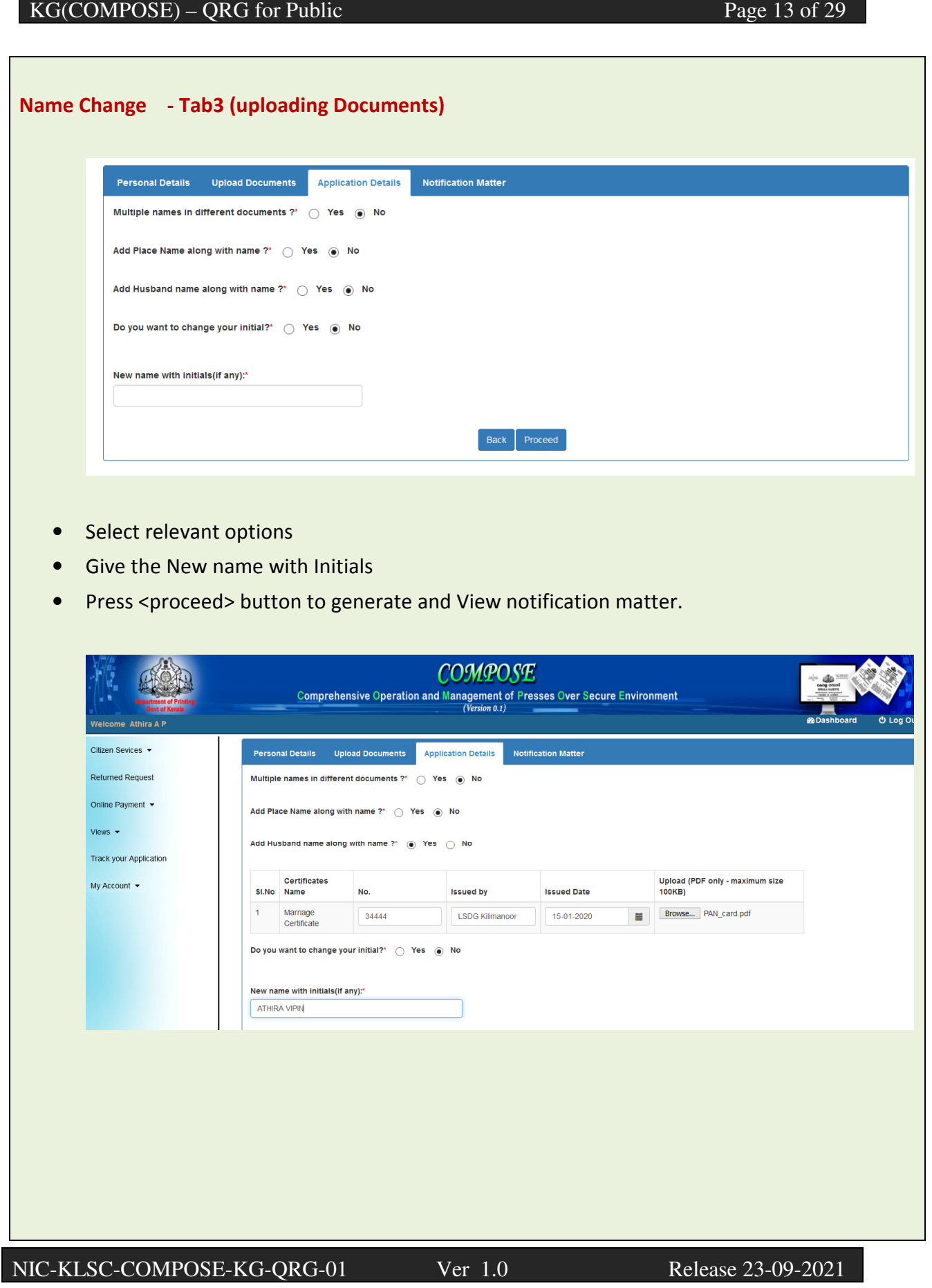

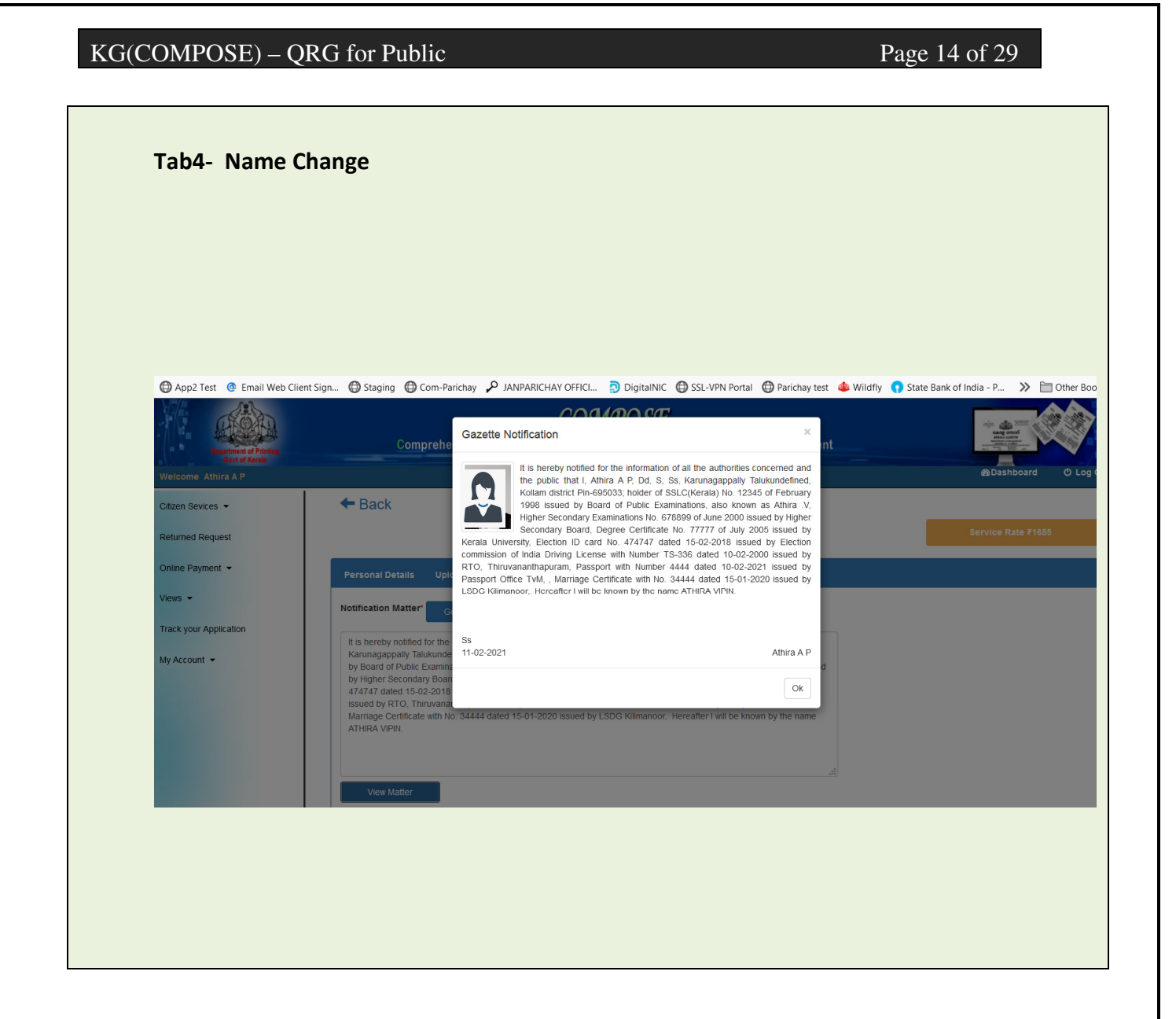

# $KG(COMPOSE) - QRG for Public$  Page 15 of 29

# **Religion Change**

- Enter Application details in Tab1
- Upload documents in Tab2
- Select New Religion & New Religion
- Upload Conversion certificate (Mandatory)
- Certificate from Village Officer (Not Mandatory)
- Press <proceed > Button

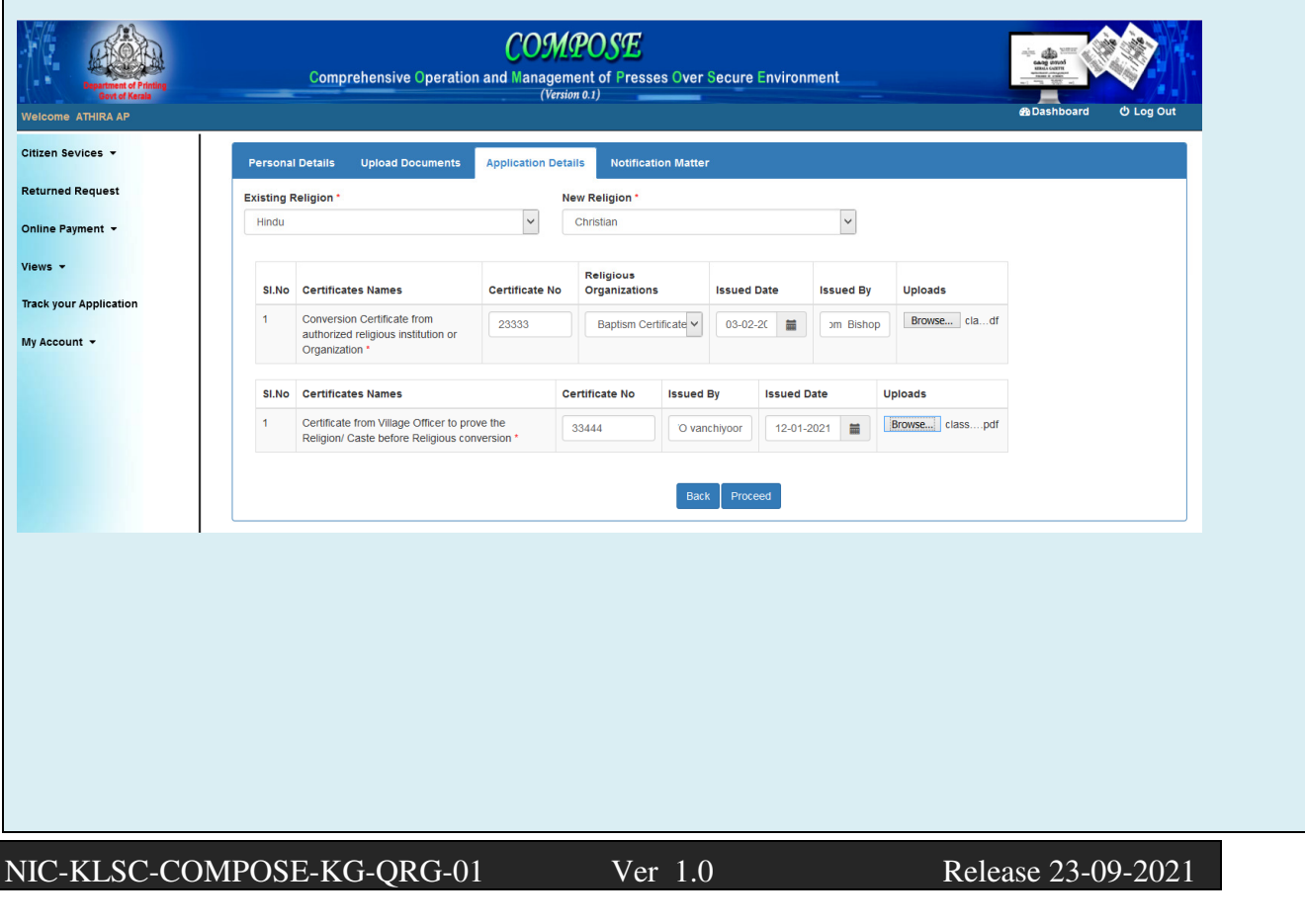

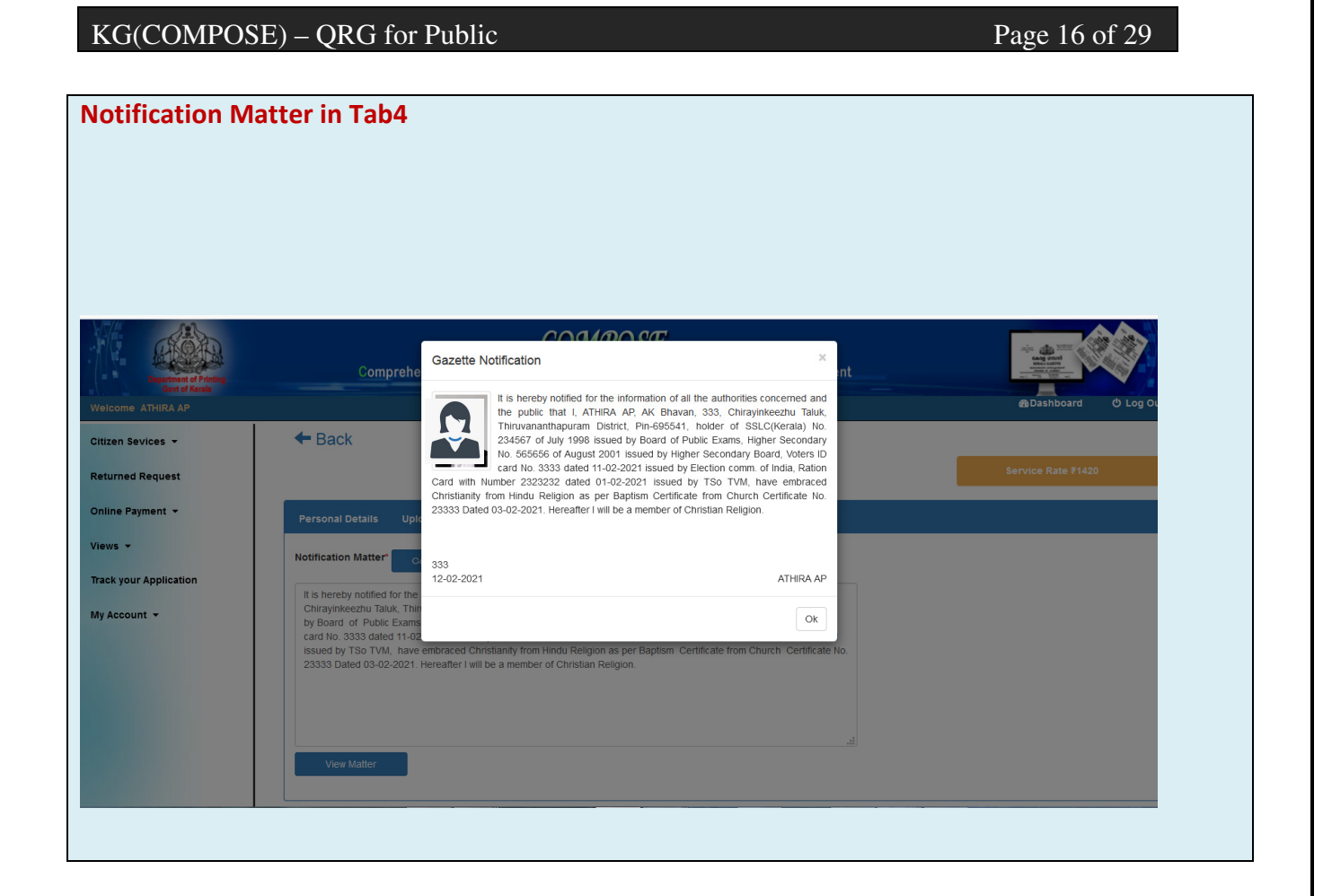

### **Caste Correction**

- Enter Application details in Tab1
- Upload documents in Tab2
- Select Existing Religion, category & Caste from the list
- Select Category & Caste from the list (Not possible to change the Religion)
- Upload Certificate from Tahasildhar regarding Caste correction (Mandatory)
- If the New category is <OBC> , Assal certificate from Tahasildar stating that Anthropological survey is not required (for inclusion Backward Community) is also required.
- Press <proceed > Button

# $KG(COMPOSE) - QRG for Public$  Page 17 of 29

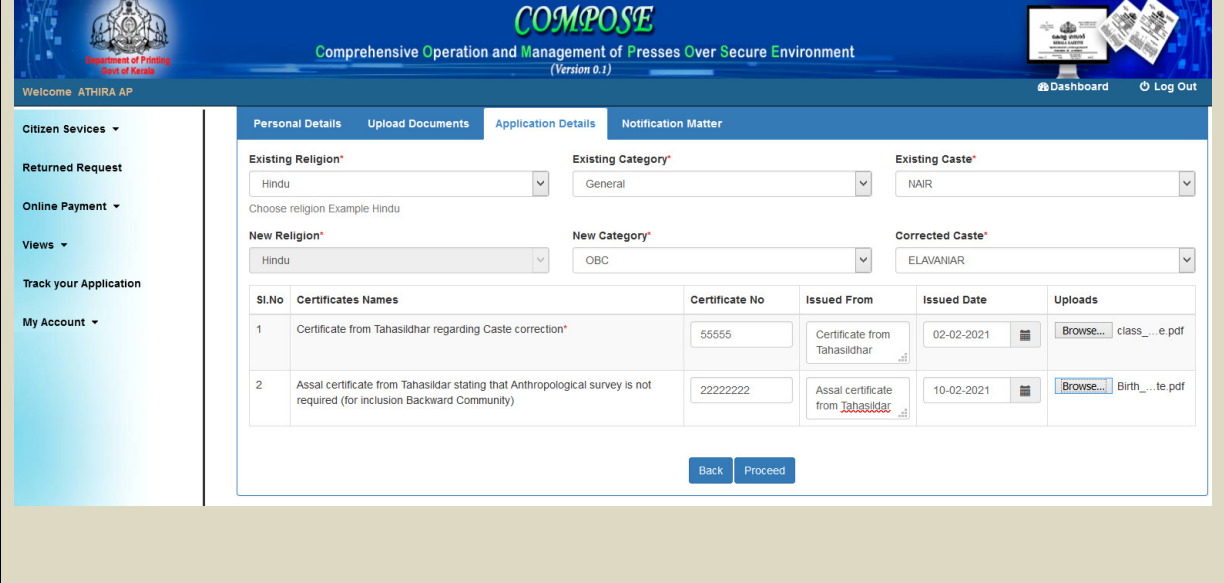

# $KG(COMPOSE) - QRG for Public$  Page 18 of 29

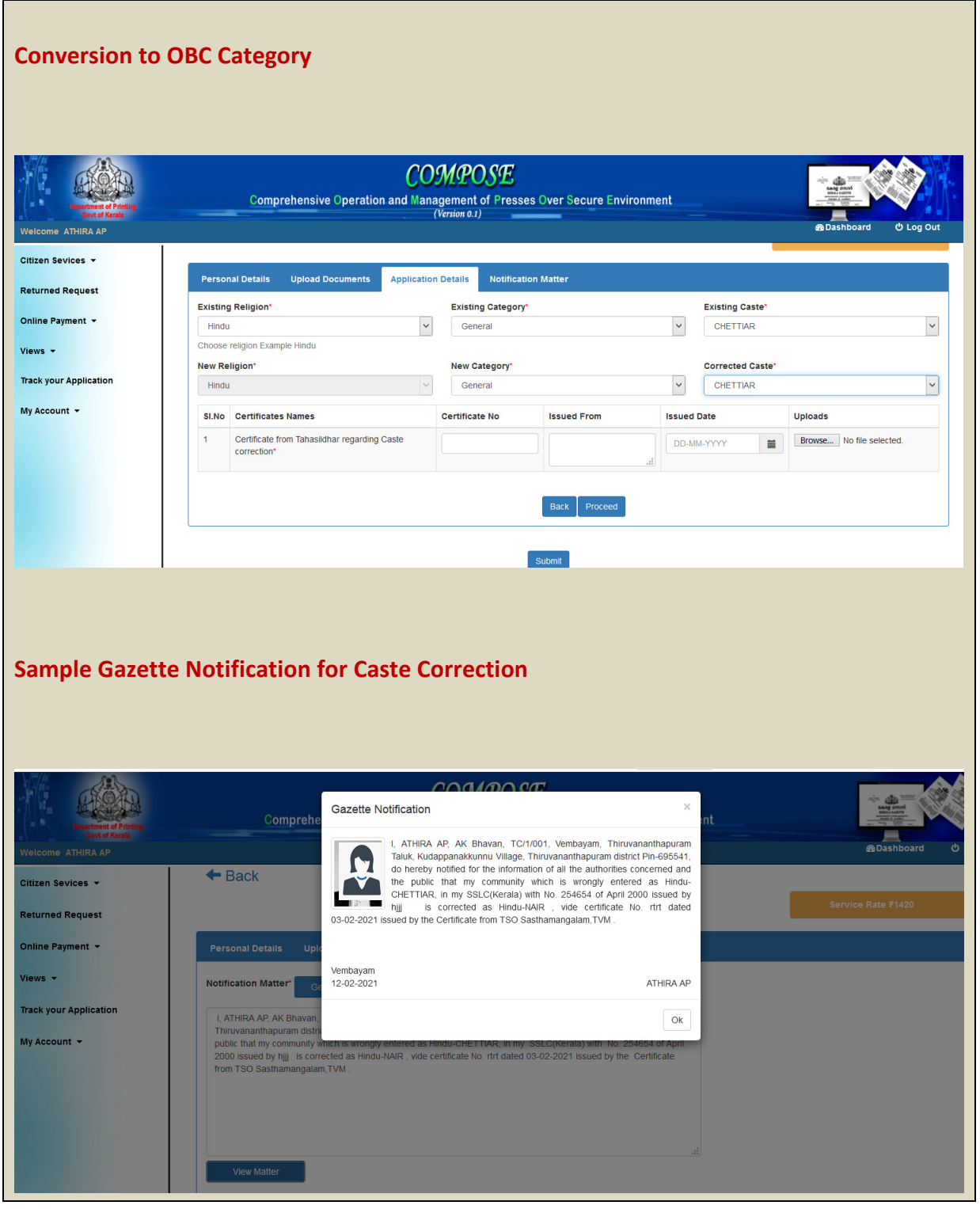

#### $KG(COMPOSE) - QRG for Public$  Page 19 of 29

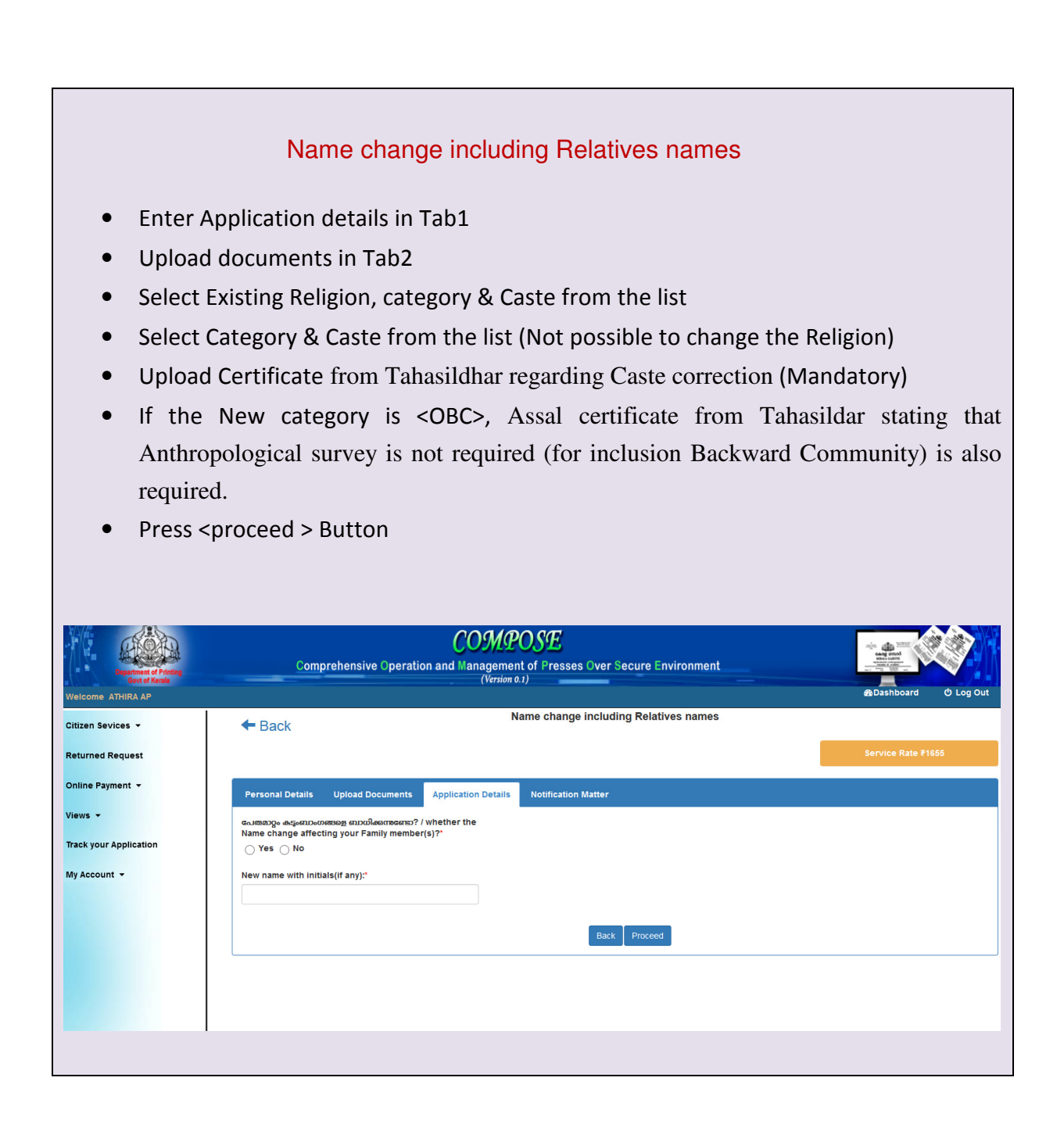

#### $KG(COMPOSE) - QRG for Public$  Page 20 of 29

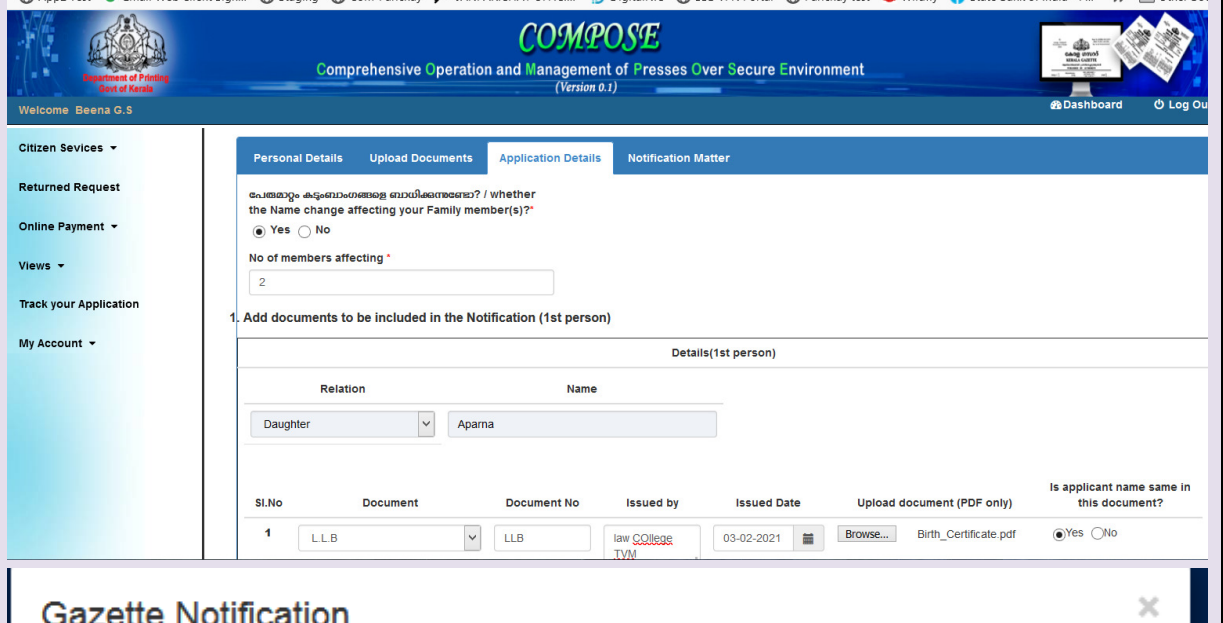

It is hereby notified for the information of all the authorities concerned and the public that I, Beena G.S, AK Bhavan, TC/1/001, Vembayam, Kodungallu Taluk, Methala Village, Thrissur district Pin-695541, holder of SSLC(Kerala) No. 665777 of March 2000 issued by rtytuytuy, Aadhaar Card (UID) No. \*\*\*\*\*\*\*\*\*5332 issued by Unique Identification Authority of India, have changed my name as BEENA JAYAPRAKASH.

This change will be applicable for my Daughter Aparna holder of L.L.B No. LLB dated 03-02-2021 issued from law COllege TVM, Diploma No. D3333 dated 03-02-2021 issued from Poly Technic.

This change will be applicable for my Son Akash holder of ITI No. I34343 dated 01-02-2021 issued from ITI Tvm. . Hereafter I will be known by the name BEENA JAYAPRAKASH.

This change will come into effect in all records related to me.

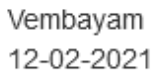

Beena G.S

Оk

# KG(COMPOSE) – QRG for Public Page 21 of 29

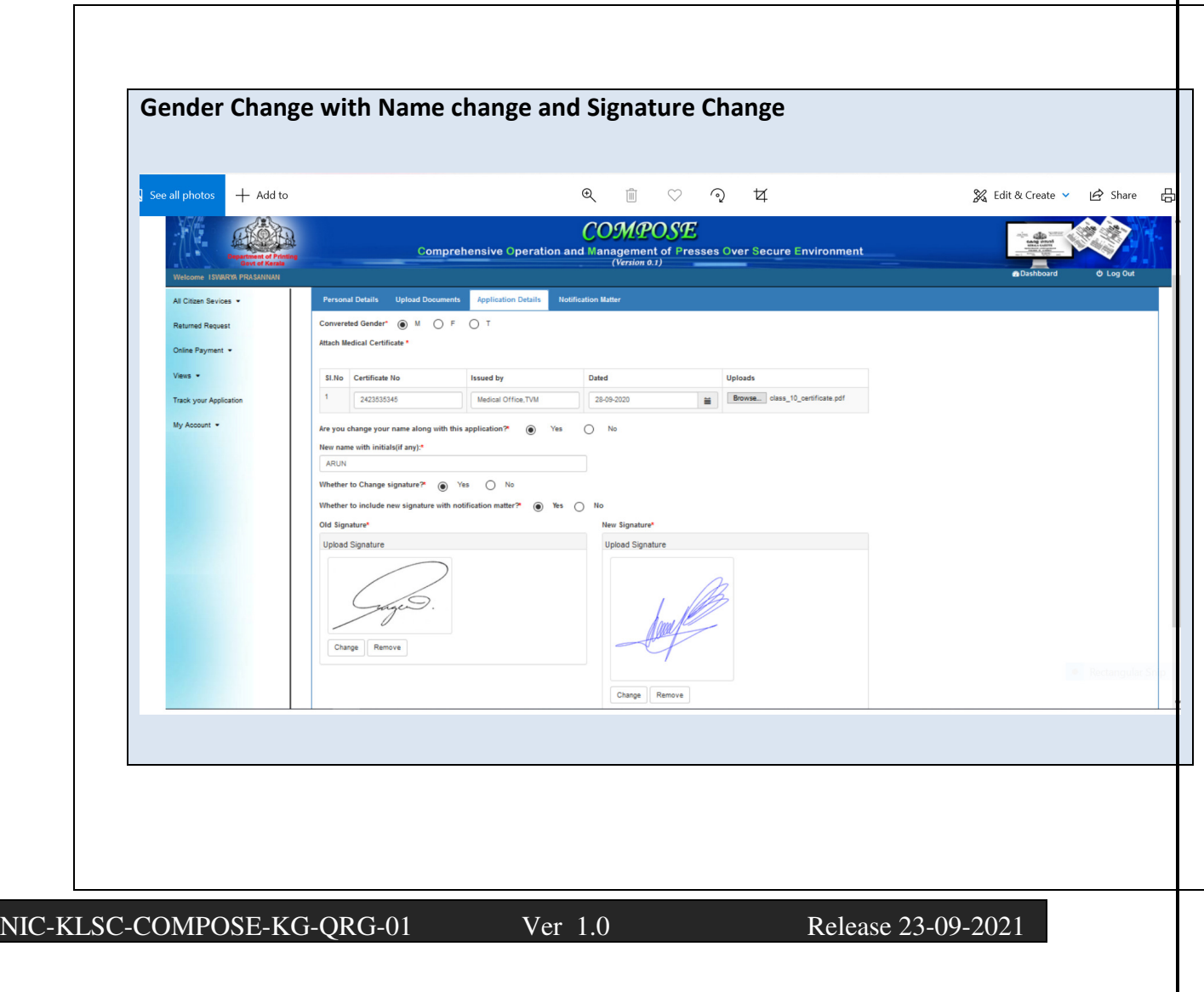

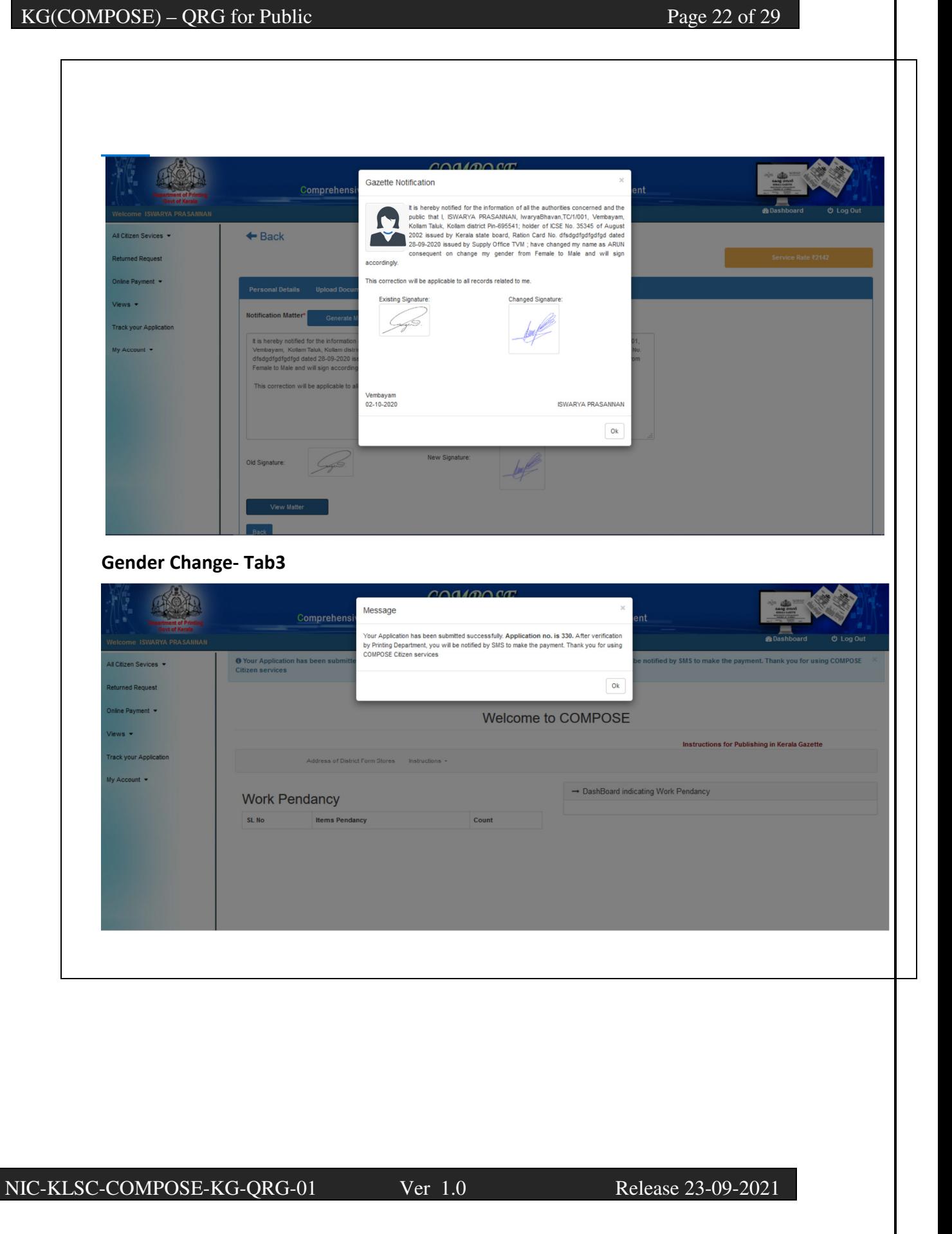

### **Saved Request**

• This Option is used to edit already saved requests. User can add additional Information and save/Submit the requests.

### **Other Services**

- This Option is used to apply for Private Notifications other than above listed citizen services.
- Individual/Organisations can apply for the services using this option.
- Upload the matter in PDF format and upload relevant documents. Any document can be uploaded by specifying the document details

## **Returned Requests**

- For processing the returned requests returned from Printing department for any discrepancies.
- Clicking on any of the request appearing in the list, inward details along with the reason for returning can be viewed.

# $KG(COMPOSE) - QRG for Public$  Page 24 of 29

# **Online payments**

## **e-Treasury Online Payments**

- Citizen can pay the fee online using e-Treasury software.
- Select the application from the list and Press <Make Payment Option>
- The following Page will be displayed

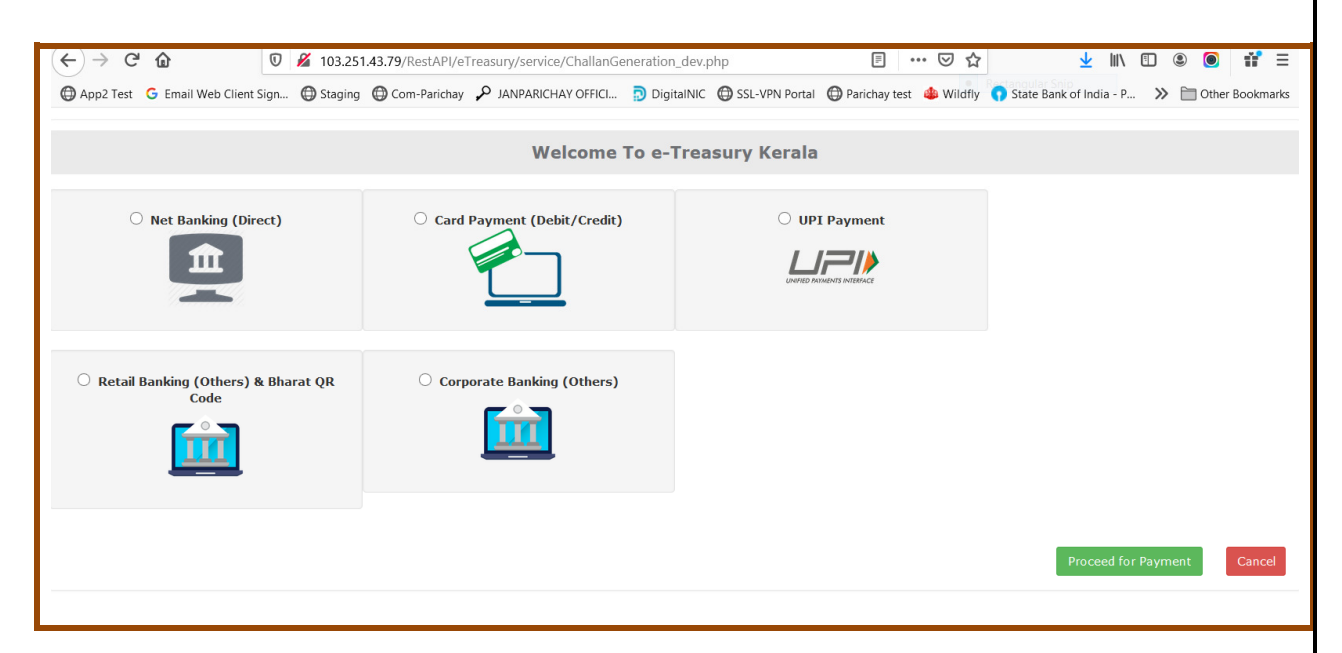

- Select payment Option (say Net banking) and Click <Proceed for Payment>
- Select Bank and proceed.
- GRN Number will be generated

# KG(COMPOSE) – QRG for Public Page 25 of 29

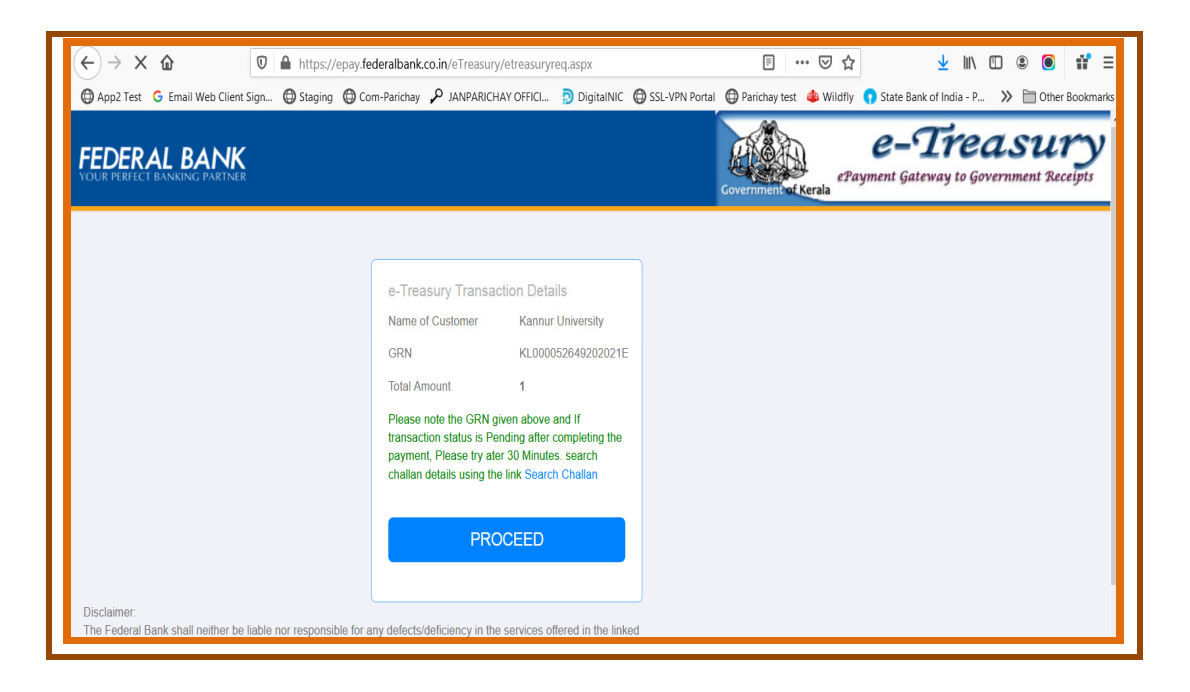

• Press <Proceed > Button

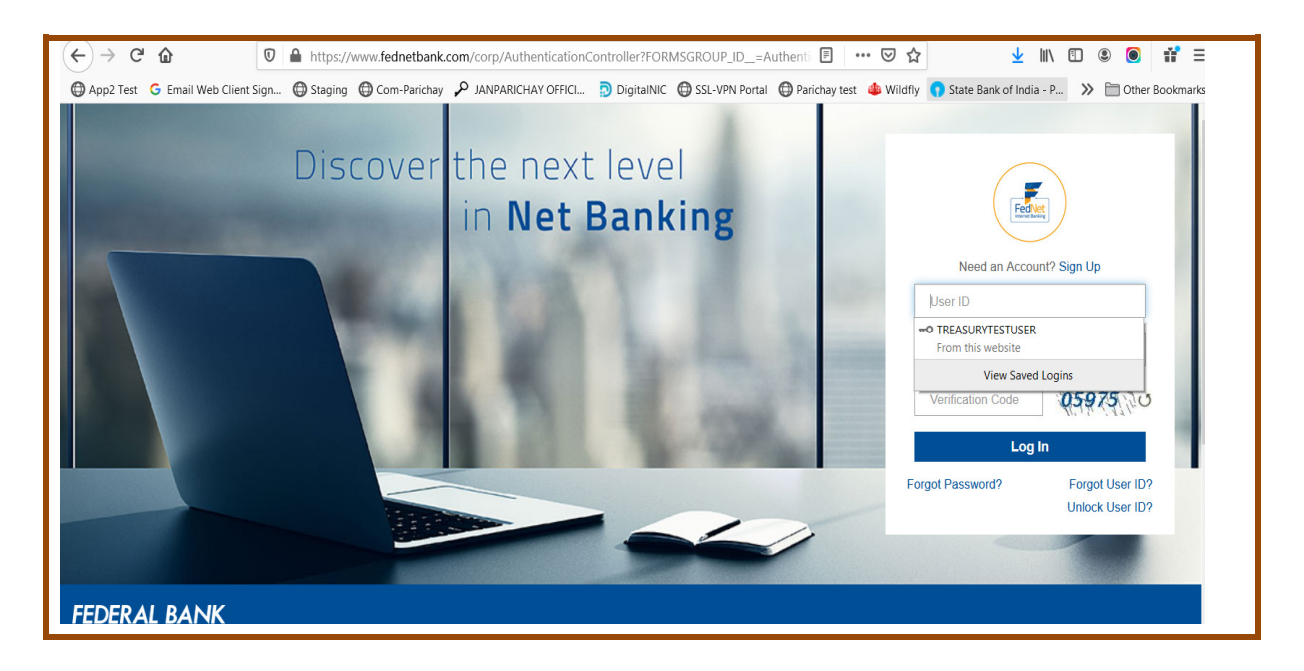

Select the account from which the amount to be debited from the list

# $KG(COMPOSE) - QRG for Public$  Page 26 of 29

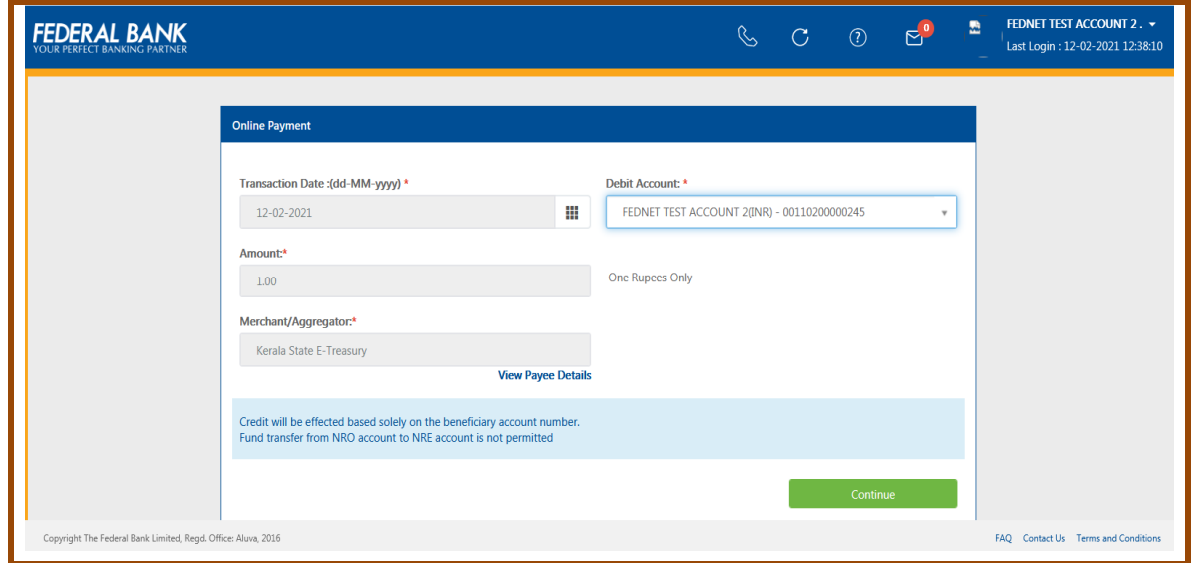

• Submit the Preview details

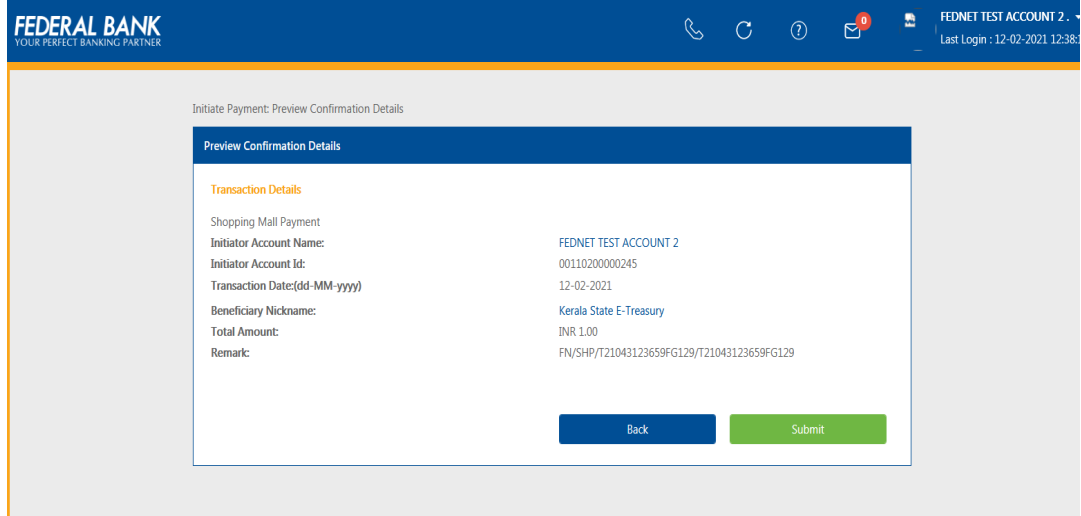

#### $KG(COMPOSE) - QRG for Public$  Page 27 of 29

#### **3.View**

#### • **Submitted Application**

To view the list of requests submitted to Printing Dept. for a specific period by changing the "From" and "To" dates.

#### • **Search Gazette**

To view the gazette in which the user's notification is included.

#### **3. Returned Requests**

• To view of Returned requests submitted to Printing department.

#### **4.Track Your Application**

• To view and status tracking of Weekly requests submitted to Printing department.

#### **5. My Account**

The following Options are available in My account

#### **a. View Profile**

The user is allowed to view his profile

#### **b. Change Password**

- To change the password, enter the current login password and then give the new password.
- New password should not be same as the existing one. Password should contain at least One Capital Alphabet(A-Z), One Number(0-9), One special character(!, $\omega$ ,#,\$,%,(,),^,&,\*) and Minimum length of 8 characters. COMPOSE enforces the password expiration policy of 30 days to all users.
- On clicking <**Change Password**> button, password will be updated.

#### **c. Change Mobile Number**

Option to update mobile number

**d. Change Contact email**  Option to update email id.

# $KG(COMPOSE) - QRG for Public$  Page 28 of 29

#### **eGazette (Gazette Searching)**

Published Gazettes (EOG/Weekly) can be searched using this link. Clicking on this link, interface will appear with the latest EOG/KG published in the list. The "View/Download" link can be clicked to view or download the notification. The search criteria can be modified by changing "Gazette Type", "Year", "Department", "Gazette No. & Date" or "Keyword".

- Gazette can be searched using Department, District & Taluk/GO Number, Gazette Number etc.
- Index Based searching available for Weekly gazette

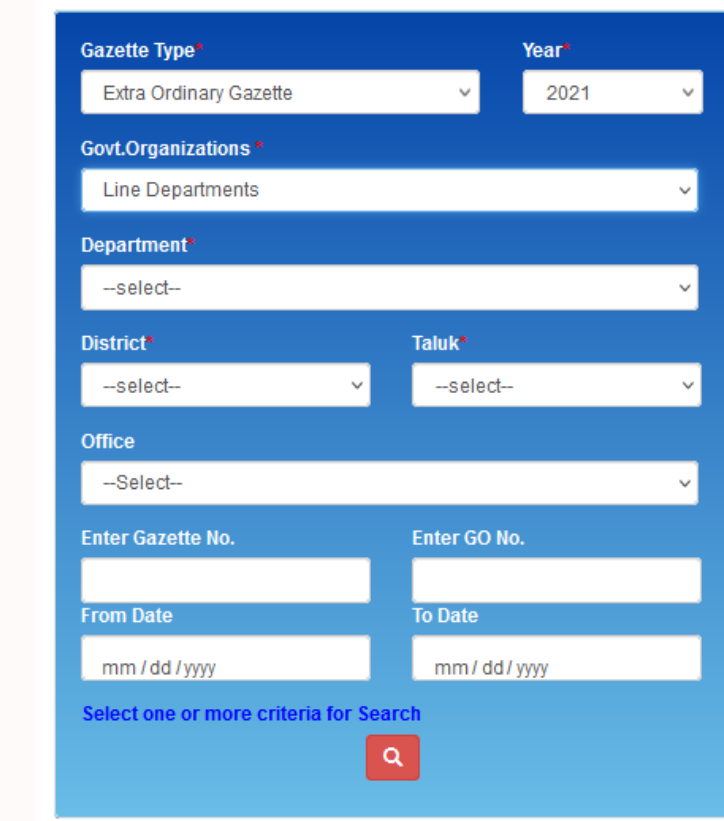

Weekly Gazette Search

# $KG(COMPOSE) - QRG for Public$  Page 29 of 29

**THOTA** 

**COMPOSE** Comprehensive Operation and Management of Presses Over Secure Environment

÷

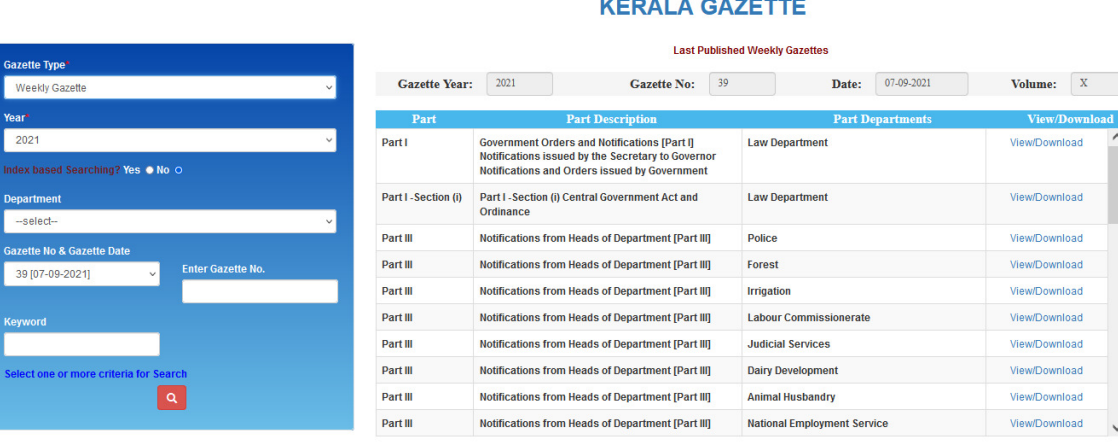

### Index Based Search

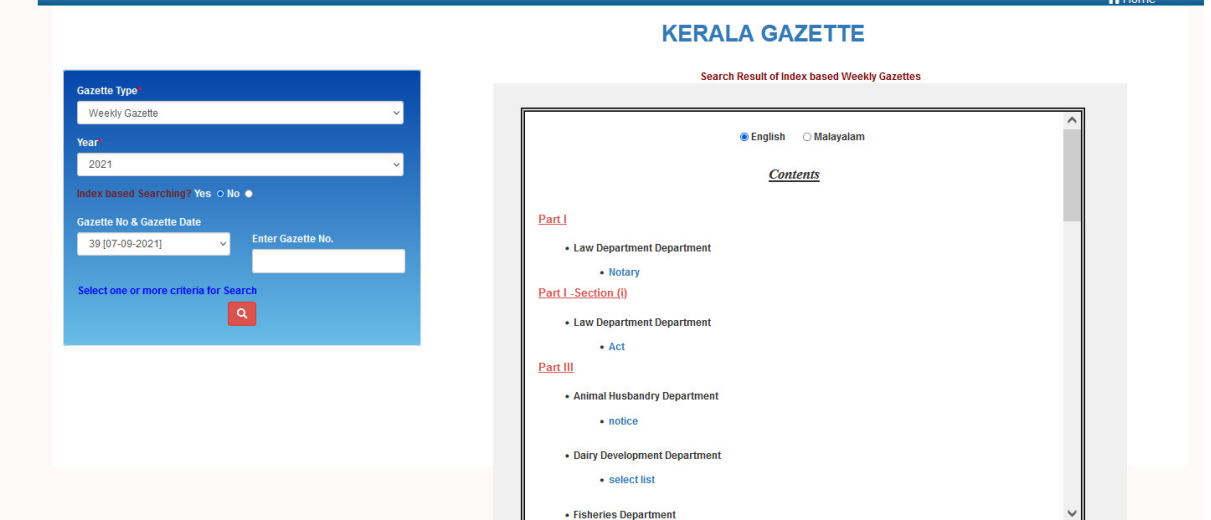